IBM TotalStorage SAN File System (based on IBM Storage Tank<sup>™</sup> technology)

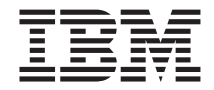

# Basic Configuration for Quick Start

*Version 2 Release 2*

IBM TotalStorage SAN File System (based on IBM Storage Tank<sup>™</sup> technology)

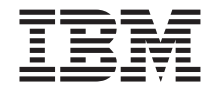

# Basic Configuration for Quick Start

*Version 2 Release 2*

**Note** Before using this information and the product it supports, read the information in ″Notices.″

#### **Third Edition (November 2004)**

This edition applies to the IBM TotalStorage SAN File System and to all subsequent releases and modifications until otherwise indicated in new editions.

Order publications through your IBM representative or the IBM branch office servicing your locality. Publications are not stocked at the address below.

IBM welcomes your comments. A form for reader's comments is provided at the back of this publication. If the form has been removed, you may address your comments to:

International Business Machines Corporation Design & Information Development Department CGFA PO Box 12195 Research Triangle Park, NC 27709–9990 U.S.A.

You can also submit comments by selecting Feedback at [www.ibm.com/storage/support/.](http:/www.ibm.com/storage/support)

When you send information to IBM, you grant IBM a nonexclusive right to use or distribute the information in any way it believes appropriate without incurring any obligation to you.

**© Copyright International Business Machines Corporation 2004. All rights reserved.** US Government Users Restricted Rights – Use, duplication or disclosure restricted by GSA ADP Schedule Contract with IBM Corp.

## **Contents**

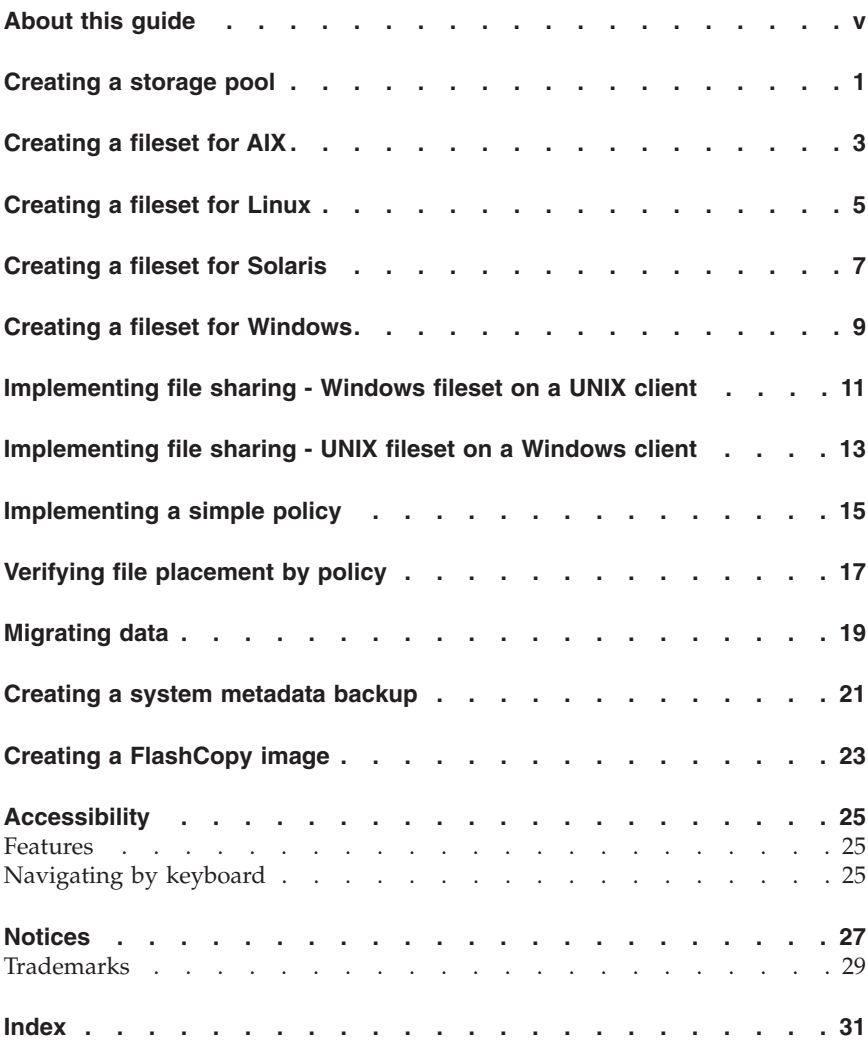

## <span id="page-6-0"></span>**About this guide**

This book provides information to perform a basic configuration to quickly start and gain some experience with SAN File System after installation. To use this book, you should be familiar with basic IBM® TotalStorage® SAN File System concepts.

For more detailed information about managing SAN File System for your installation, see *IBM TotalStorage SAN File System Administrator's Guide and Reference*. Also, to learn about any changes that were not available at the time this publication was produced, see *IBM TotalStorage SAN File System Release Notes*, available at: www.ibm.support.com/storage/support.

## <span id="page-8-0"></span>**Creating a storage pool**

Perform the following steps to create a storage pool.

- 1. Using your Web browser, connect to the SAN File System console.
- 2. In the My Work frame, click **Manage Storage** → **Create a Storage Pool**. View the list of steps to create a storage pool and click **Next**.
- 3. Under **Pool Settings** in the Create a Storage Pool panel, fill in the **Name** field (for example, My\_New\_Pool) and the **Description** field (for example, A pool I created). Optionally, select **Logical Partition Size**, **Allocation Size** and **Usage Threshold**. Click **Next**.
- 4. Under **Select Client**, select a client and a fetch method to gather the available LUNs information for the next step, adding volumes to the storage pool. The default fetch method is to gather the LUN information from cache; you could also choose to rediscover the LUNs by selecting the Rediscover button. Click **Next**.
- 5. Under **Add Volumes**, select a LUN (for example, vpd83naa5=12234678) from the table. Click **Next**.
- 6. Under **Volume Settings**, fill in the **Volume Name Prefix** field (for example, My\_New\_Pool), and click **Next**.
- 7. Verify your settings, and then click **Finish**.

#### <span id="page-10-0"></span>**Creating a fileset for AIX**

Perform the following steps to create a fileset for AIX®.

- 1. In the My Work frame, click **Manage Filing** → **Create a Fileset**.
	- In the Create a Fileset panel:
	- a. Fill in the **Name** field (AIX\_Fileset), the **Description** field (for example, A fileset for AIX-only files), and select a server (for example, ST0) from the drop-down list.
	- b. Under **Attach Point**, fill in the **Directory Path** field (for example, sanfs) and the **Directory Name** field (for example, aix51). Click **OK**.
	- v Optionally, select a **Server Assignment Method** and **Quota Options**.
- 2. Click **Manage Filing** → **Filesets**. Verify your new fileset in the list.
- 3. Grant root privileges to the client by clicking **Manage Servers and Clients** → **Client Sessions**.
	- a. In the Client Sessions panel, Select a client, select **Grant Clients Root Privileges** from the drop-down list, and then click **Go**.
- 4. On the IBM AIX client machine, switch to the SAN File System mount point, and change to the global fileset directory.

```
# pwd
/mnt/SAN_FS_MOUNTPT/sanfs
# ls
total 8
d-------- 2 1000000 1000000 4096 July 3 10:21 aix51
dr-xr-xr-x 2 1000000 1000000 4096 July 3 10:08 .flashcopy
dr-xr-xr-x 2 1000000 1000000 4096 July 3 10:08 lost+found#|
```
5. Change the ownership and permissions of the fileset.

```
# chown root:system aix51
# chmod 755 aix51
# ls
total 8
drwxr-xr-x 2 root system 4096 July 3 10:21 aix51
dr-xr-xr-x 2 1000000 1000000 4096 July 3 10:08 .flashcopy
#|
```
#### <span id="page-12-0"></span>**Creating a fileset for Linux**

Perform the following steps to create a fileset for Red Hat Linux™ Advanced Server 3.0.

- 1. In the My Work frame, click **Manage Filing** → **Create a Fileset**.
	- In the Create a Fileset panel:
	- a. Fill in the **Name** field (Linux\_Fileset) and the **Description** field (for example, "a fileset for only Linux files"). Then, select a metadata server from the drop-down list (for example, ST0).
	- b. Under **Attach Point**, fill in the **Directory Path** field (for example, sanfs) and the **Directory Name** field (for example, linux30). Click **OK**.
	- v Optionally, select a **Server Assignment Method** and **Quota Options**.
- 2. Click **Manage Filing** → **Filesets**. Verify your new fileset in the list.
- 3. Grant root privileges to the client by clicking **Manage Servers and Clients** → **Client Sessions**.
	- a. In the Client Sessions panel, select a client, select **Grant Clients Root Privileges** from the drop-down list, and then click **Go**.
- 4. On the Red Hat Linux client machine, switch to the SAN File System mount point, and change to the global fileset directory.

```
# pwd
/mnt/SAN_FS_MOUNTPT/sanfs
# ls
total 8
d--------- 2 1000000 1000000 4096 July 3 10:21 linux
dr-xr-xr-x 2 1000000 1000000 4096 July 3 10:08 .flashcopy
dr-xr-xr-x 2 1000000 1000000 4096 July 3 10:08 lost+found#|
```
5. Change the ownership and permissions of the fileset.

```
# chown root: linux
# chmod 755 linux
# ls
total 8
drwxr-xr-x 2 root root 4096 July 3 10:21 linux
dr-x-xr-x 2 1000000 1000000 4096 July 3 10:08 .flashcopy
#|
```
### <span id="page-14-0"></span>**Creating a fileset for Solaris**

Perform the following steps to create a fileset for Solaris.

- 1. In the My Work frame, click **Manage Filing** → **Create a Fileset**.
	- In the Create a Fileset panel:
	- a. Fill in the **Name** field (Solaris\_Fileset), the **Description** field (for example, "A fileset for only Solaris files"), and select a server (for example, ST0) from the drop-down list.
	- b. Under **Attach Point**, fill in the **Directory Path** field (for example, sanfs) and the **Directory Name** field (for example, solaris9). Click **OK**.
	- v Optionally, select a **Server Assignment Method** and **Quota Options**.
- 2. Click **Manage Filing** → **Filesets**. Verify your new fileset in the list.
- 3. Grant root privileges to the client by clicking **Manage Servers and Clients** → **Client Sessions**.
	- a. In the Client Sessions panel, Select a client, select **Grant Clients Root Privileges** from the drop-down list, and then click **Go**.
- 4. On the Solaris client machine, switch to the SAN File System mount point, and change to the global fileset directory.

```
# pwd
/mnt/SAN_FS_MOUNTPT/sanfs
# ls
total 8
d--------- 2 1000000 1000000 4096 July 3 10:21 solaris
dr-xr-xr-x 2 1000000 1000000 4096 July 3 10:08 .flashcopy
dr-xr-xr-x 2 1000000 1000000 4096 July 3 10:08 lost+found#|
```
5. Change the ownership and permissions of the fileset.

```
# chown root: solaris
# chmod 755 solaris
# ls
total 8
drwxr-xr-x 2 root root 4096 July 3 10:21 solaris
dr-x-xr-x 2 1000000 1000000 4096 July 3 10:08 .flashcopy
#|
```
### <span id="page-16-0"></span>**Creating a fileset for Windows**

Perform the following steps to create a fileset for Windows®.

- 1. In the My Work frame, click **Manage Filing** → **Create a Fileset**.
	- v In the Create a Fileset panel, fill in the **Name** field (for example, Win\_Fileset), the **Description** field (for example, A fileset for Windows files), and select a server (for example, ST0) from the drop-down list.
	- v Optionally, select a **Server Assignment Method** and **Quota Options**. Under **Attach Point**, fill in the **Directory Path** field (for example, sanfs) and the **Directory Name** field (for example, win2k), and then press **OK**.
- 2. Click **Manage Filing** → **Filesets**. Verify your new fileset in the list.
- 3. Grant root privileges to the client by clicking **Manage Servers and Clients** → **Client Sessions**. In the Client Sessions panel, select a client, select **Grant Clients Root Privileges** from the drop-down list, and then click **Go**.
- 4. To define the fileset owner, follow these steps:
	- a. Open Microsoft® Windows Explorer, expand the SAN File System drive letter, and then select the fileset you just created (for example, win2k).
	- b. Set the owner by right-clicking and selecting **Properties**.
	- c. Click the **Security** tab.
	- d. Click **Advanced** , and then click the **Owner** tab.
	- e. Select an owner from the **Change owner to** list and click **OK**.
- 5. Set permissions by selecting the folder that contains the fileset (for example, win2k) and right-clicking and selecting **Properties**. Click the **Security** tab. Click **Advanced**, and then click the **Permissions** tab. Select a permission, and then click **Apply** and **OK**. Click **OK** again.

When you are done, the fileset is now ready for use on the Windows 2000 operating system.

#### <span id="page-18-0"></span>**Implementing file sharing - Windows fileset on a UNIX client**

You must have Administrator privileges on a Windows client to perform this task.

This task is not applicable if you are using user mapping.

Perform the following steps to share Windows filesets on a UNIX® client:

- 1. Ensure that you are logged on to a Windows client as an administrator or a member of the administrator's group.
- 2. Open Windows Explorer.
- 3. Take ownership of the Windows fileset.
	- a. Select the attached fileset.
	- b. Right-click and select **Properties**.
	- c. Select the **Security** tab.
	- d. Set the permissions on Windows for the ″everyone″ group.
	- e. Click **Advanced** and select the **Owner** tab.
	- f. Click **Apply**.
	- g. Click **OK** and click **OK** again.

#### <span id="page-20-0"></span>**Implementing file sharing - UNIX fileset on a Windows client**

You must have root privileges on a UNIX client to perform this task.

This task is not applicable if you are using user mapping.

Perform the following steps to share UNIX filesets on a Windows client:

- 1. Ensure that you are logged on to a UNIX client with root privileges.
- 2. Take ownership of the UNIX fileset with the **chown** command.
- 3. Run the **ls –l** command to list the permissions.
- 4. Issue the **chmod** command at the client prompt to set the UNIX permissions to 755.

Now the owner (root) has read, write, and execute permissions, members of the system group have read and execute permissions, and everyone else (including Windows clients) has read and execute permissions.

## <span id="page-22-0"></span>**Implementing a simple policy**

Perform the following steps to implement a simple policy.

- 1. From the SAN File System console, click **Manage Filing** → **Create a Policy** in the My Work frame. Click **Next**. In the Create a Policy pane:
	- a. Under **High-Level settings**, fill in the **Name** field (for example, TxtExePolicy) and the **Description** field (for example, Move .txt and .exe to a specific pool), then click **Next**.
- 2. Under **Add Rules**, fill in the **Rules Description** field with a description of the rule about .txt files (for example, Move .txt files to My\_New\_Pool). Select a storage pool from the **Storage Pool Assignment** drop-down list (for example, My\_New\_Pool). Select the **File name** checkbox. Select **ends with** in the drop-down list, and then fill in the adjacent field (for example, .txt). Click **New Rule**, and repeat this step for .exe. Click **Next** when finished.
- 3. In the Edit Rules for Policy pane, verify the rules. Edit if necessary, and then click **Finish**.
- 4. Click **Manage Filing** → **Policies**. Select the policy (for example, TxtExePolicy). Click **Activate** from the drop-down list, then click **Go**. Verify the activation.

This policy is now active. Any new files created with an extension of ″txt″ or ″exe″ will be stored in My\_New\_Pool.

#### <span id="page-24-0"></span>**Verifying file placement by policy**

Perform the following steps to verify file placement by policy.

1. From the AIX client machine, create sample .txt and .exe files (for example, file1.txt and file2.exe). Because only the file name is examined, not the content, the files may contain anything.

```
# pwd
/mnt/SAN_FS_MOUNTPT/sanfs/aix51
# cat /etc/hosts >file1.txt
# cat /etc/hosts >file2.exe
# ls -1
total 9
-rw-r--r-- 1 root system 149 July 3 13:06 file1.txt
-rw-r--r-- 1 root system 149 July 3 13:06 file2.exe
d--------- 2 1000000 1000000 2 July 3 10:03 .flashcopy
```
2. Run **statfile** to display file placement and other metadata information about the files that you created.

```
sfscli> statfile sanfs/AIX_Fileset:aix51/file1.txt sanfs/AIX_Fileset:aix51/file2.exe
Name Pool Fileset Size(MB) Server
=====================================================
file1.txt My New Pool AIX Fileset 0.7 ST1
file2.exe My New Pool AIX Fileset 3.6 ST1
File Modified
=============
Oct 15, 2003 1:22:22PM
Oct 25, 2003 5:19:03PM
```
This shows that the sample files (file1.txt and file2.exe) are in the AIX\_Fileset fileset and are located on server ST1.

#### <span id="page-26-0"></span>**Migrating data**

Perform the following steps to migrate data.

- 1. From the AIX client machine, select the directory containing the data to be migrated to SAN File System (for example, /etc on an AIX client).
- 2. Ensure that you have root privileges by running **lsclient** from the ACLI.

```
sfscli> lsclient
Client Session ID State Server Renewals Privilege
=======================================================
aixclient 1 Current ST0 83 Root
aixclient 1 Current ST1 83 Root
```
3. On the AIX machine, check the space used by this set of data.

```
# du -sk /etc
8120 /etc
```
4. Invoke the **plan** phase of migration:

```
# /usr/tank/migration/bin/migratedata -log /tmp/log.migrate
-phase plan -destdir /mnt/SAN_FS_MOUNTPT/sanfs /etc
PLAN: Source directory: /etc
PLAN: Number of file objects to migrate: 1658
PLAN: Destination directory: /mnt/SAN_FS_MOUNTPT/sanfs/
_tmp2075226185_
PLAN: On destination space required: 17.343750MB.
Available: 3648MB
PLAN: Number of CPUs: 1. Available memory: 6MB.
IO Blocksize: 1MB
```
5. Invoke the **migrate** phase of migration:

```
# /usr/tank/migration/bin/migratedata -log /tmp/log.migrate
-phase migrate -destdir /mnt/SAN_FS_MOUNTPT/sanfs /etc
PLAN: Source directory: /etc
PLAN: Number of file objects to migrate: 1658
PLAN: Destination directory: /mnt/SAN_FS_MOUNTPT/sanfs
PLAN: On destination space required: 17.343750MB. Available: 3648MB
MIGRATE: Number of CPUs:1. Available Memory:3MB. IO Blocksize:1MB.
MIGRATE: COPY STARTED
MIGRATE: COPY COMPLETE: 4.703488MB copied at 0.145436MB/sec
```
6. Invoke the **verify** phase of migration:

```
# /usr/tank/migration/bin/migratedata -log /tmp/log.migrate
-phase verify -destdir /mnt/SAN_FS_MOUNTPT/sanfs /etc
PLAN: Source directory: /etc
PLAN: Destination directory: /mnt/SAN_FS_MOUNTPT/sanfs
VERIFY: Comparing files started.
VERIFY SUCCEEDED: Comparing files completed with 0 errors and 0 resets
# ls
etc
# pwd
/mnt/SAN_FS_MOUNTPT/sanfs
```
#### <span id="page-28-0"></span>**Creating a system metadata backup**

Perform the following steps to create a system metadata backup.

Refer to *Maintenance and Problem Determination Guide* for more information.

- 1. From the SAN File System console, click **Maintain System** → **Disaster Recovery** in the My Work frame.
- 2. In the Disaster Recovery panel:
	- a. Click **Create** from the **Recovery Files** drop-down list and click **Go**.
	- b. Under **Creation method**, create a dump file by typing a file name in the **Create - create new recovery file** field (for example, My\_Dump) and click **OK**.
- 3. From the ACLI, invoke the **lsdrfile** command to verify that the disaster-recovery file exists. Then invoke the **builddrscript** command to create the CLI scripts from the disaster-recovery file.

```
sfscli> lsdrfile
Name Date and Time Size (KB)
=============================================
My Dump July 23, 2003 1:01:05 AM 1
sfscli> builddrscript My_Dump
CMMNP2172I DR script files for "My_Dump" built.
```
4. Exit sfscli. From the bash prompt, switch to the recovery directory /usr/tank/server/DR and list the files in that directory.

```
mds1:~ # cd /usr/tank/server/DR
mds1:/usr/tank/server/DR # ls
My Dump.dump TankSysCLI.attachpoint
TankSysCLI.auto TankSysCLI.volume
```
5. Save all four files (one disaster-recovery and three scripts) with your file data backup. To restore your system metadata, you can use the three CLI scripts to re-create your system metadata.

#### <span id="page-30-0"></span>**Creating a FlashCopy image**

Perform the following steps to create a FlashCopy<sup>®</sup> image.

- 1. From the SAN File System console, click **Maintain System** → **Create FlashCopy Images** in the My Work pane. In the Create FlashCopy Images panel, click **Next**. Under **Select Filesets**, select the filesets of which you want to make a FlashCopy image (for example, AIX\_Fileset) and click **Next**. Under **Set Properties**, accept the defaults and click **Next**. Verify your settings, and then click **Finish**.
- 2. To list the FlashCopy images, click **Maintain System** → **FlashCopy Images**. The default FlashCopy image name (for example, Image-1) should be listed.
- 3. Change ownership and permissions on the .flashcopy directory of the fileset to navigate it. The directory contains an entry for each FlashCopy image name.

```
# pwd
/mnt/SAN_FS_MOUNTPT/sanfs/aix51
# 1s -1total 9
-rw-r--r-- 1 root system 149 July 3 13:06 file1.txt
-rw-r--r-- 1 root system 149 July 3 13:06 file2.exe
d--------- 3 1000000 1000000 3 July 3 14:09 .flashcopy
d--------- 3 1000000 1000000 3 July 3 14:09 lost+found
# chown root:system .flashcopy
# chmod 755 .flashcopy
# cd .flashcopy
# ls -1
total 1
drwxr-xr-x 2 root system 4 July 3 14:09 Image-1
```
4. Change the directory representing the image name to view the files as the FlashCopy images are created.

# cd Image-1  $#$  ls  $-1$  total 8 -rw-r--r-- 1 root system 149 July 3 13:06 file1.txt -rw-r--r-- 1 root system 149 July 3 13:06 file2.exe

5. Attempting to write to the file will cause an error that states write error: Read-only file system to appear. Note that this applies to the .flashcopy directory only.

## <span id="page-32-0"></span>**Accessibility**

Accessibility features help a user who has a physical disability, such as restricted mobility or limited vision, to use software products successfully.

#### **Features**

These are the major accessibility features in SAN File System:

v You can use screen-reader software and a digital speech synthesizer to hear what is displayed on the screen.

**Note:** The SAN File System Information Center and its related publications are accessibility-enabled for the IBM Home Page Reader.

v You can operate all features using the keyboard instead of the mouse.

#### **Navigating by keyboard**

You can use keys or key combinations to perform operations and initiate many menu actions that can also be done through mouse actions. You can navigate the SAN File System console and help system from the keyboard by using the following key combinations:

- v To traverse to the next link, button or topic, press Tab inside a frame (page).
- v To expand or collapse a tree node, press Right Arrow or Left Arrow, respectively.
- v To move to the next topic node, press Down Arrow or Tab.
- To move to the previous topic node, press Up Arrow or Shift+Tab.
- v To scroll all the way up or down, press Home or End, respectively.
- v To go back, press Alt+Left Arrow.
- To go forward, press Alt+Right Arrow.
- v To go to the next frame, press Ctrl+Tab. There are quite a number of frames in the help system.
- v To move to the previous frame, press Shift+Ctrl+Tab.
- v To print the current page or active frame, press Ctrl+P.

## <span id="page-34-0"></span>**Notices**

This information was developed for products and services offered in the U.S.A.

IBM may not offer the products, services, or features discussed in this document in other countries. Consult your local IBM representative for information on the products and services currently available in your area. Any reference to an IBM product, program, or service is not intended to state or imply that only that IBM product, program, or service may be used. Any functionally equivalent product, program, or service that does not infringe any IBM intellectual property right may be used instead. However, it is the user's responsibility to evaluate and verify the operation of any non-IBM product, program, or service.

IBM may have patents or pending patent applications covering subject matter described in this document. The furnishing of this document does not give you any license to these patents. You can send license inquiries, in writing, to:

IBM Director of Licensing IBM Corporation North Castle Drive Armonk, NY 10504-1785 U.S.A.

For license inquiries regarding double-byte (DBCS) information, contact the IBM Intellectual Property Department in your country or send inquiries, in writing, to:

IBM World Trade Asia Corporation Licensing 2-31 Roppongi 3-chome, Minato-ku Tokyo 106, Japan

**The following paragraph does not apply to the United Kingdom or any other country where such provisions are inconsistent with local law:** INTERNATIONAL BUSINESS MACHINES CORPORATION PROVIDES THIS PUBLICATION "AS IS" WITHOUT WARRANTY OF ANY KIND, EITHER EXPRESS OR IMPLIED, INCLUDING, BUT NOT LIMITED TO, THE IMPLIED WARRANTIES OF NON-INFRINGEMENT, MERCHANTABILITY OR FITNESS FOR A PARTICULAR PURPOSE. Some states do not allow disclaimer of express or implied warranties in certain transactions, therefore, this statement may not apply to you.

This information could include technical inaccuracies or typographical errors. Changes are periodically made to the information herein; these changes will be incorporated in new editions of the publication. IBM may make improvements and/or changes in the product(s) and/or the program(s) described in this publication at any time without notice.

Any references in this information to non-IBM Web sites are provided for convenience only and do not in any manner serve as an endorsement of those Web sites. The materials at those Web sites are not part of the materials for this IBM product and use of those Web sites is at your own risk.

IBM may use or distribute any of the information you supply in any way it believes appropriate without incurring any obligation to you.

Licensees of this program who wish to have information about it for the purpose of enabling: (i) the exchange of information between independently created programs and other programs (including this one) and (ii) the mutual use of the information which has been exchanged, should contact:

IBM Corporation MW9A/050 5600 Cottle Road San Jose, CA 95193 U.S.A.

Such information may be available, subject to appropriate terms and conditions, including in some cases, payment of a fee.

The licensed program described in this information and all licensed material available for it are provided by IBM under terms of the IBM Customer Agreement, IBM International Program License Agreement, or any equivalent agreement between us.

Any performance data contained herein was determined in a controlled environment. Therefore, the results obtained in other operating environments may vary significantly. Some measurements may have been made on development-level systems and there is no guarantee that these measurements will be the same on generally available systems. Furthermore, some measurement may have been estimated through extrapolation. Actual results may vary. Users of this document should verify the applicable data for their specific environment.

Information concerning non-IBM products was obtained from the suppliers of those products, their published announcements or other publicly available sources. IBM has not tested those products and cannot confirm the accuracy of performance, compatibility or any other claims related to non-IBM products. Questions on the capabilities of non-IBM products should be addressed to the suppliers of those products.

<span id="page-36-0"></span>All statements regarding IBM's future direction or intent are subject to change or withdrawal without notice and represent goals and objectives only.

#### **Trademarks**

The following are trademarks of International Business Machines Corporation in the United States, other countries or both:

- v AIX
- FlashCopy
- $\cdot$  IBM
- v Red Hat
- TotalStorage

Red Hat, the Red Hat ″Shadow Man″ logo, and all Red Hat-based trademarks and logos are trademarks or registered trademarks of Red Hat, Inc., in the United States and other countries.

Microsoft and Windows and Windows NT® are trademarks or registered trademarks of Microsoft Corporation in the United States, other countries, or both.

UNIX is a registered trademark of The Open Group in the United States and other countries.

Other company, product, and service names may be trademarks or service marks of others.

## <span id="page-38-0"></span>**Index**

## **A**

[About](#page-6-0) the Quick Start v

## **C**

creating [fileset](#page-10-0) for AIX 3 [fileset](#page-12-0) for Linux 5 fileset for [Solaris](#page-14-0) 7 fileset for [Windows](#page-16-0) 9 [FlashCopy](#page-30-0) image 23 [storage](#page-8-0) pool 1 system [metadata](#page-28-0) backup 21

## **D**

data, [migrating](#page-26-0) 19

## **F**

file [placement](#page-24-0) 17 fileset [creating](#page-10-0) for AIX 3 [creating](#page-12-0) for Linux 5 [creating](#page-14-0) for Solaris 7 creating for [Windows](#page-16-0) 9 fileset, [sharing](#page-20-0) UNIX 13 fileset, sharing [Windows](#page-18-0) 11 FlashCopy image [creating](#page-30-0) 23

## **I**

[implementing](#page-22-0) a simple policy 15

#### **M**

[migrating,](#page-26-0) data 19

#### **P**

policy [implementing](#page-22-0) 15 policy *(continued)* verifying file [placement](#page-24-0) 17

## **S**

[sharing](#page-20-0) UNIX filesets 13 sharing [Windows](#page-18-0) filesets 11 storage pool [creating](#page-8-0) 1 system metadata backup [creating](#page-28-0) 21

## **V**

verifying, file [placement](#page-24-0) 17

### **Readers' Comments — We'd Like to Hear from You**

**IBM TotalStorage SAN File System (based on IBM Storage Tank™ technology) Basic Configuration for Quick Start Version 2 Release 2**

**Publication No. GX27-4058-01**

**Overall, how satisfied are you with the information in this book?**

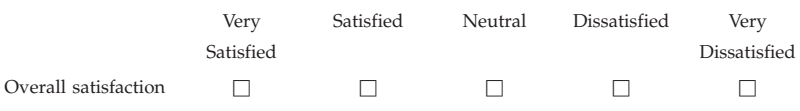

#### **How satisfied are you that the information in this book is:**

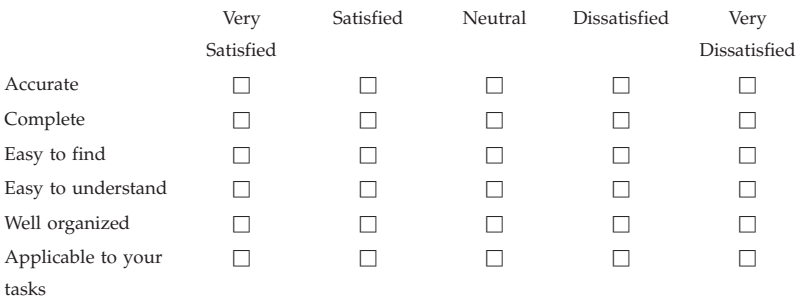

**Please tell us how we can improve this book:**

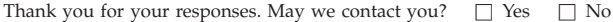

When you send comments to IBM, you grant IBM a nonexclusive right to use or distribute your comments in any way it believes appropriate without incurring any obligation to you.

Name Address

Company or Organization

Phone No.

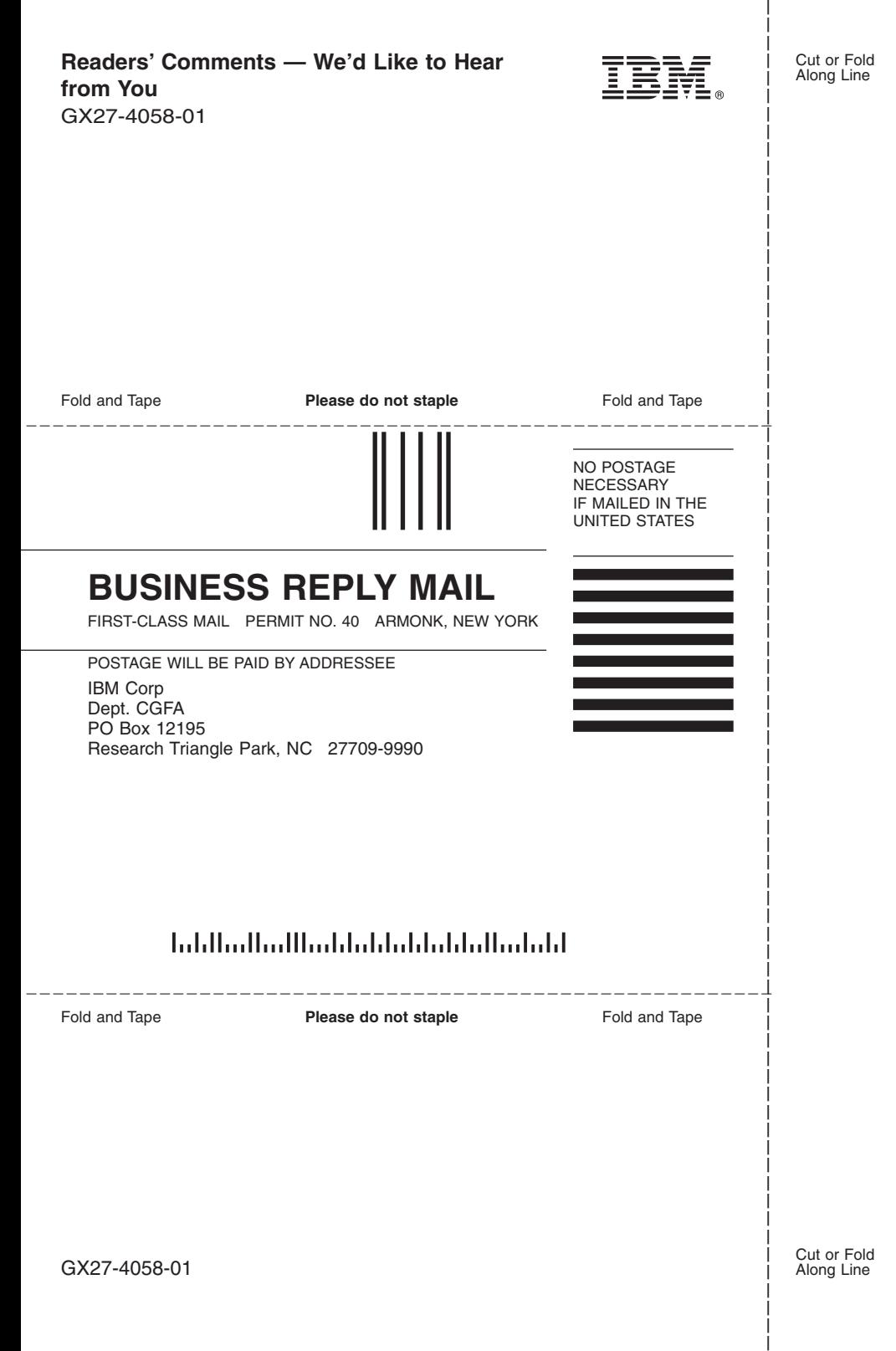

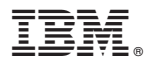

Printed in USA

GX27-4058-01

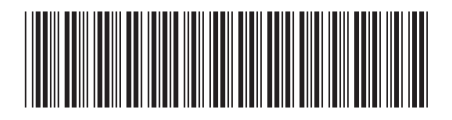